# **Інструкція з реєстрації в TCS**

# Змiст

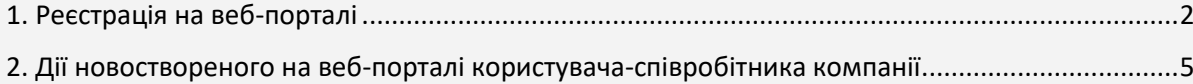

### <span id="page-1-0"></span>**1. Реєстрація на веб-порталі**

Директор компанії отримує на Email, вказаний у договорі з ДП «КТО», електронне посилання для реєстрації на веб-порталі та переходить за даним посиланням для заповнення форми реєстрації.

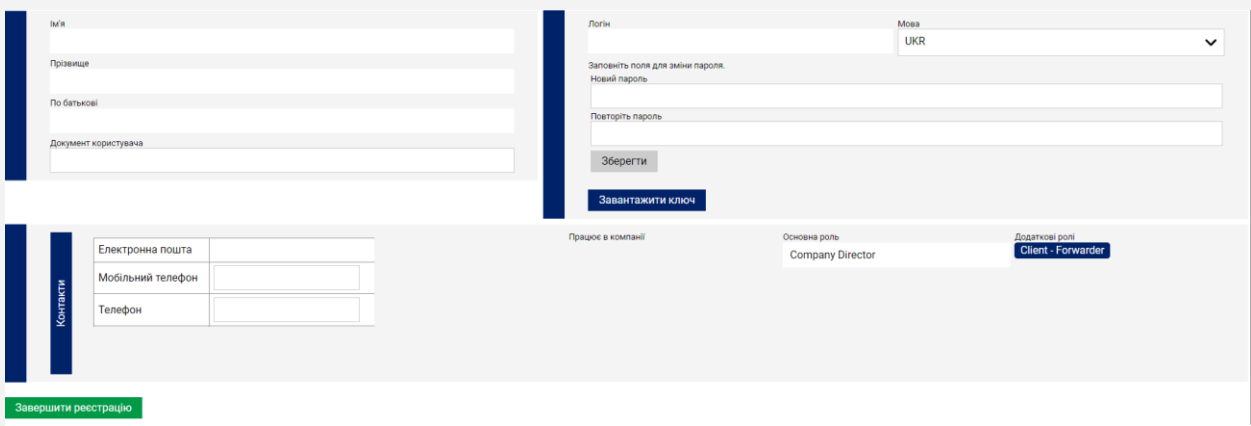

Поля:

- **Ім'я, прізвище, по батькові** заповнюються автоматично з договору з ДП «КТО».
- **Документ користувача** номер паспорта/ІПН, заповнюється користувачем.

● **Електронна пошта** – електронна адреса користувача, заповнюється автоматично з договору з ДП «КТО».

● **Мобільний телефон** – заповнюється користувачем (цифри вводяться без пробілів і дефісів).

- **Телефон**  заповнюється користувачем (цифри вводяться без пробілів і дефісів).
- **Логін** заповнюється автоматично та є логіном для входу на веб-портал.

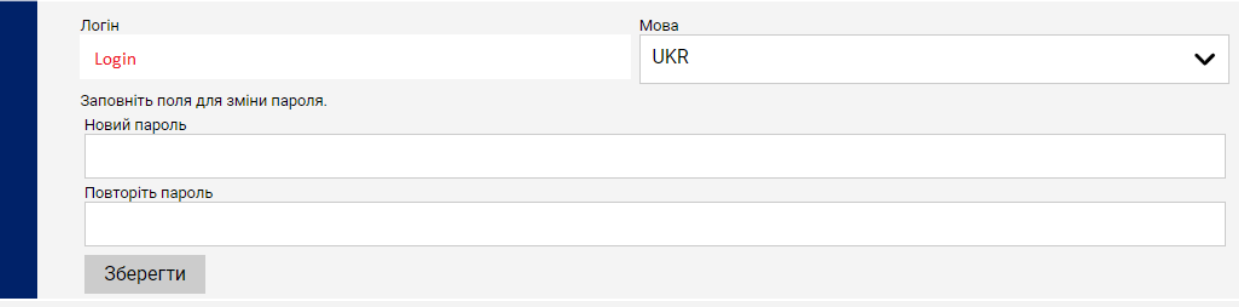

*! При реєстрації зверніть, будь ласка, особливу увагу на логін компанії, який присвоюється автоматично. Даний логін необхідно вводити в поле «Ім'я користувача» для входу та початку роботи на веб-порталі!*

Директор вводить у обидва поля пароль, який буде використовувати в подальшому, і підтверджує його натисканням на кнопку «Зберегти».

#### **Пароль повинен містити мінімум 8 знаків:**

- як мінімум один із перелічених символів (#  $*$  @ = + N<sup>o</sup>);
- як мінімум одну велику літеру, одну маленьку літеру;
- як мінімум дві цифри.

#### **Приклад пароля:** @Portal2020

Далі натискає на кнопку «Завершити реєстрацію».

2. Після завершення реєстрації відкривається вікно для входу на веб-портал.

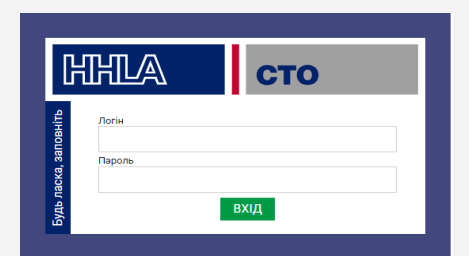

Після авторизації на веб-порталі користувачеві відображається «Інформаційна панель».

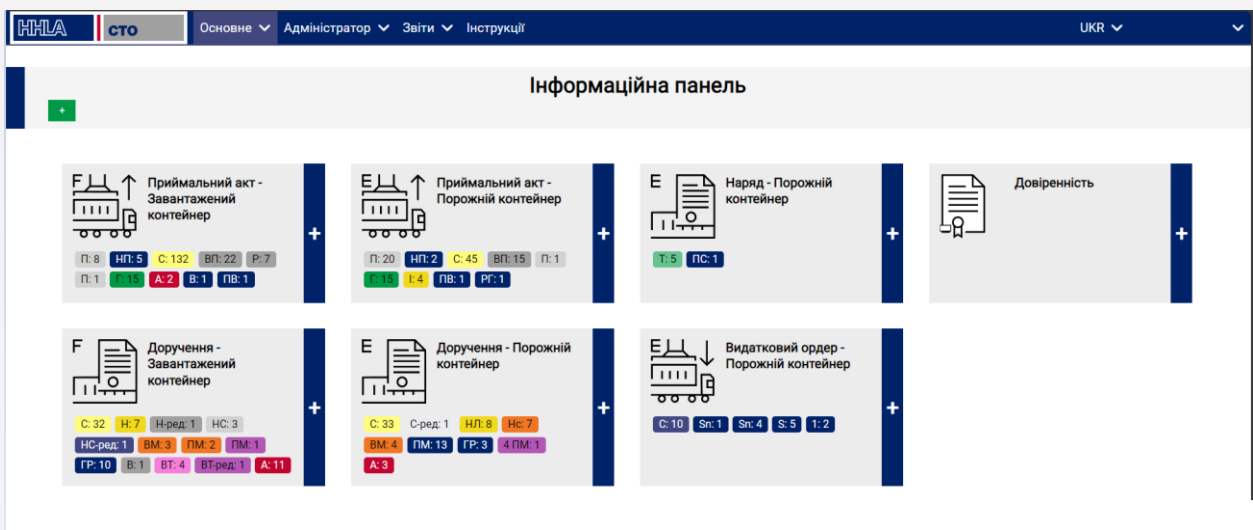

Для зручності користувача веб-портал розроблено трьома мовами (українська, російська, англійська). Користувач може змінити мову в меню у верхньому правому куті, поруч із іменем користувача.

Для створення додаткових користувачів веб-порталу директор обирає розділ «Адміністратор», підрозділ «Користувачі».

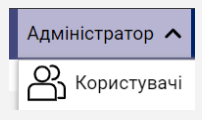

Для створення нового користувача натискає кнопку "Створити" у відкритій формі. У списку користувачiв з'явиться новий рядок. Для внесення даних необхідно перейти до картки користувача, натиснувши кнопку ... У вікні реєстрації нового користувача містяться поля для внесення персональних даних нового користувача, який надалі працюватиме на веб-порталі під своїм логіном і паролем.

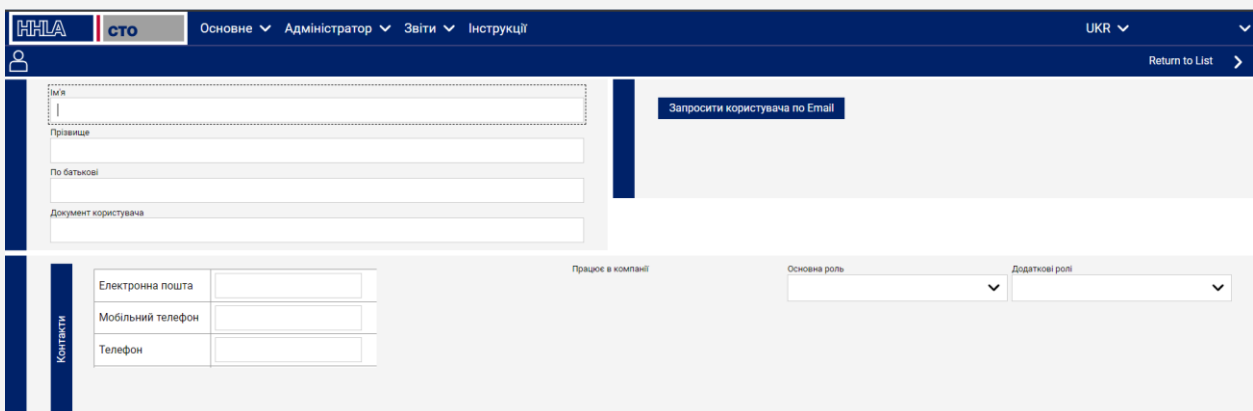

Директор вносить дані про співробітника у відповідні поля:

- $\bullet$   $\mathsf{Im}^{\mathsf{I}}$ я.
- Прізвище.
- По батькові.
- Документ користувача номер паспорта/ІПН.
- Електронна пошта електронна адреса співробітника компанії.
- Мобільний телефон цифри вводяться без пробілів і дефісів.
- Телефон цифри вводяться без пробілів і дефісів

Присвоює співробітникові роль – обирає зі списку (надалі для кожної ролі можуть бути передбачені свої права в межах функціоналу веб-порталу).

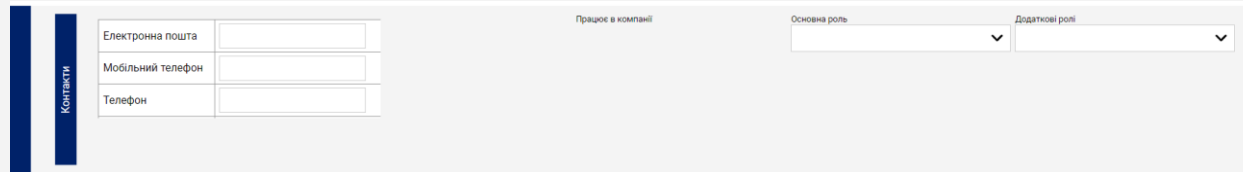

Після завершення заповнення форми автоматично встановлюється відмітка в полі «Дійсний».

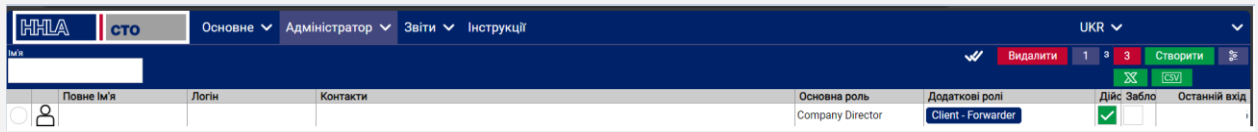

Директор відправляє на електронну пошту створеного користувача, вказану раніше у реєстраційних даних співробітника, посилання для завершення реєстрації даного користувача на веб-порталі. Для цього натискає на кнопку «Запросити користувача по Email».

Співробітник компанії зареєстрований.

<span id="page-3-0"></span>Директор може додавати наступного користувача. По мірі додавання співробітників у верхній частині поля формується список співробітників даної компанії.

## **2. Дії новоствореного на веб-порталі користувача-співробітника компанії**

Користувачу необхідно перейти за посиланням, отриманим по електронній пошті, та перевірити коректність заповнення інформації у реєстраційній формі.

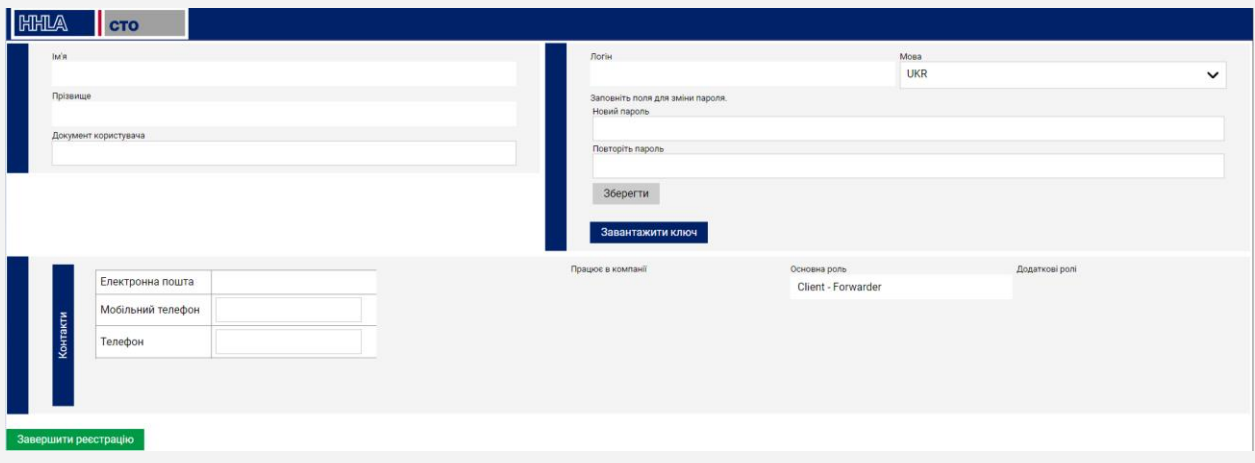

Далі користувачу необхідно ввести свій пароль у обидва поля, який він буде використовувати в подальшому. Для збереження пароля необхідно натиснути на кнопку «Зберегти».

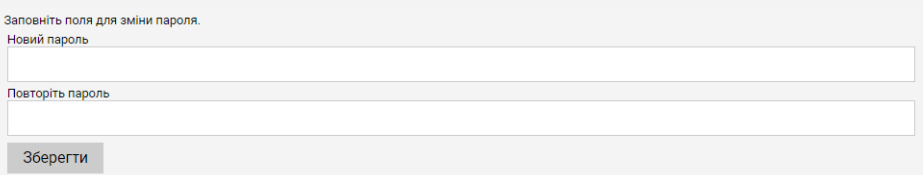

*! При реєстрації зверніть, будь ласка, особливу увагу на логін компанії, який присвоюється автоматично. Даний логін необхідно вводити в поле «Ім'я користувача» для входу та початку роботи на веб-порталі!*

#### **Пароль повинен містити мінімум 8 знаків:**

- як мінімум один із перелічених символів (#  $*$  @ = + Nº);
- як мінімум одну велику літеру, одну маленьку літеру;
- як мінімум дві цифри.

#### **Приклад пароля:** №Portal2002

Для завершення реєстрації користувач натискає «Завершити реєстрацію».

Після завершення реєстрації користувач під своїм логіном і паролем може почати роботу на веб-порталі.

**Тех. підтримка**

tcs-support@hhla-cto.com